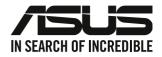

# **ASUS Desktop PC**

# **User Guide**

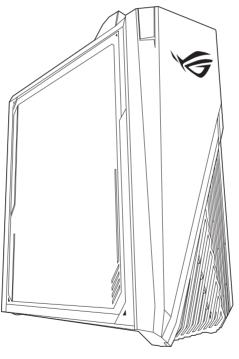

G15CF

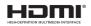

E19436 First Edition January 2022

#### Copyright © 2022 ASUSTeK Computer Inc. All Rights Reserved.

No part of this manual, including the products and software described in it, may be reproduced, transmitted, transcribed, stored in a retrieval system, or translated into any language in any form or by any means, except documentation kept by the purchaser for backup purposes, without the express written permission of ASUSTEK Computer Inc. ("ASUS").

Product warranty or service will not be extended if: (1) the product is repaired, modified or altered, unless such repair, modification of alteration is authorized in writing by ASUS; or (2) the serial number of the product is defaced or missing.

ASUS PROVIDES THIS MANUAL "AS IS" WITHOUT WARRANTY OF ANY KIND, EITHER EXPRESS OR IMPLIED, INCLUDING BUT NOT LIMITED TO THE IMPLIED WARRANTIES OR CONDITIONS OF MERCHANTABILITY OR FITNESS FOR A PARTICULAR PURPOSE. IN NO EVENT SHALL ASUS, ITS DIRECTORS, OFFICERS, EMPLOYEES OR AGENTS BE LIABLE FOR ANY INDIRECT, SPECIAL, INCIDENTAL, OR CONSEQUENTIAL DAMAGES (INCLUDING DAMAGES FOR LOSS OF PROFITS, LOSS OF BUSINESS, LOSS OF USE OR DATA, INTERRUPTION OF BUSINESS AND THE LIKE), EVEN IF ASUS HAS BEEN ADVISED OF THE POSSIBILITY OF SUCH DAMAGES ARISING FROM ANY DEFECT OR ERROR IN THIS MANUAL OR PRODUCT.

SPECIFICATIONS AND INFORMATION CONTAINED IN THIS MANUAL ARE FURNISHED FOR INFORMATIONAL USE ONLY, AND ARE SUBJECT TO CHANGE AT ANY TIME WITHOUT NOTICE, AND SHOULD NOT BE CONSTRUED AS A COMMITMENT BY ASUS. ASUS ASSUMES NO RESPONSIBILITY OR LIABILITY FOR ANY ERRORS OR INACCURACIES THAT MAY APPEAR IN THIS MANUAL, INCLUDING THE PRODUCTS AND SOFTWARE DESCRIBED IN IT.

Products and corporate names appearing in this manual may or may not be registered trademarks or copyrights of their respective companies, and are used only for identification or explanation and to the owners' benefit, without intent to infringe.

#### SERVICE AND SUPPORT

Visit our multi-language website at https://www.asus.com/support/.

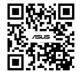

# Contents

| Notices                        | 4  |
|--------------------------------|----|
| Safety information             | 9  |
| Conventions used in this guide | 11 |
| Where to find more information | 11 |
| Package contents               | 12 |

# Chapter 1 Getting started

| Welcome!                      | 13 |
|-------------------------------|----|
| Getting to know your computer | 13 |
| Setting up your computer      | 19 |
| Turning your computer ON      | 21 |

# Chapter 2 Connecting devices to your computer

| Connecting a USB storage device       | 23 |
|---------------------------------------|----|
| Connecting microphone and speakers    | 24 |
| Connecting multiple external displays | 27 |
| Connecting an HDTV                    | 28 |

# Chapter 3 Using your computer

# Chapter 4 Connecting to the Internet

| Wired connection            | 31 |
|-----------------------------|----|
| Wi-Fi antennas installation | 33 |

# Chapter 5 Troubleshooting

| Troubleshooting |
|-----------------|
|-----------------|

# Appendix Working with Windows®

| Starting for the first time     | 45 |
|---------------------------------|----|
| Start menu                      | 45 |
| Windows® apps                   | 46 |
| Connecting to wireless networks | 46 |
| Connecting to wired networks    | 47 |
| Turning your computer off       | 47 |
| Putting your computer to sleep  | 47 |

# Notices

# **ASUS Recycling/Takeback Services**

ASUS recycling and takeback programs come from our commitment to the highest standards for protecting our environment. We believe in providing solutions for you to be able to responsibly recycle our products, batteries, other components, as well as the packaging materials. Please go to <u>http://csr.asus.com/english/Takeback.htm</u> for the detailed recycling information in different regions.

# REACH

Complying with the REACH (Registration, Evaluation, Authorisation, and Restriction of Chemicals) regulatory framework, we published the chemical substances in our products at ASUS REACH website at <u>http://csr.asus.com/english/REACH.htm</u>

# **Federal Communications Commission Statement**

This device complies with Part 15 of the FCC Rules. Operation is subject to the following two conditions:

- This device may not cause harmful interference; and
- This device must accept any interference received including interference that may cause undesired operation.

This equipment has been tested and found to comply with the limits for a Class B digital device, pursuant to Part 15 of the FCC Rules. These limits are designed to provide reasonable protection against harmful interference in a residential installation. This equipment generates, uses and can radiate radio frequency energy and, if not installed and used in accordance with manufacturer's instructions, may cause harmful interference to radio communications. However, there is no guarantee that interference will not occur in a particular installation. If this equipment does cause harmful interference to radio or television reception, which can be determined by turning the equipment off and on, the user is encouraged to try to correct the interference by one or more of the following measures:

- Reorient or relocate the receiving antenna.
- Increase the separation between the equipment and receiver.
- Connect the equipment to an outlet on a circuit different from that to which the receiver is connected.
- Consult the dealer or an experienced radio/TV technician for help.

The use of shielded cables for connection of the monitor to the graphics card is required to assure compliance with FCC regulations. Changes or modifications to this unit not expressly approved by the party responsible for compliance could void the user's authority to operate this equipment.

#### Lithium Battery Warning

**CAUTION:** Danger of explosion if battery is incorrectly replaced. Replace only with the same or equivalent type recommended by the manufacturer. Dispose of used batteries according to the manufacturer's instructions.

#### Avertissement relatif aux batteries Lithium

**ATTENTION !** Danger d'explosion si la batterie n'est pas correctement remplacée. Remplacer uniquement avec une batterie de type semblable ou équivalent, recommandée par le fabricant. Jeter les batteries usagées conformément aux instructions du fabricant.

# Compliance Statement of Innovation, Science and Economic Development Canada (ISED)

This device complies with Innovation, Science, and Economic Development Canada licence exempt RSS standard(s). Operation is subject to the following two conditions: (1) this device may not cause interference, and (2) this device must accept any interference, including interference that may cause undesired operation of the device:

Operation in the band 5150–5250 MHz is only for indoor use to reduce the potential for harmful interference to co-channel mobile satellite systems.

CAN ICES-003(B)/NMB-003(B)

# Déclaration de conformité de Innovation, Sciences et Développement économique Canada (ISED)

Le présent appareil est conforme aux CNR d'Innovation, Sciences et Développement économique Canadaapplicables aux appareils radio exempts de licence. L'exploitation est autorisée aux deux conditions suivantes : (1) l'appareil ne doit pas produire de brouillage, et (2) l'utilisateur de l'appareil doit accepter tout brouillage radioélectrique subi, même si le brouillage est susceptible d'en compromettre le fonctionnement.

La bande 5150 – 5250 MHz est réservée uniquement pour une utilisation à l'intérieur afin de réduire les risques de brouillage préjudiciable aux systèmes de satellites mobiles utilisant les mêmes canaux.

CAN ICES-003(B)/NMB-003(B)

# **IC: Canadian Compliance Statement**

Complies with the Canadian ICES-003 Class B specifications. This device complies with RSS 210 of Industry Canada. This Class B device meets all the requirements of the Canadian interferencecausing equipment regulations.

This device complies with Industry Canada license exempt RSS standard(s). Operation is subject to the following two conditions: this device may not cause interference, and (2) this device must accept any interference, including interference that may cause undesired operation of the device.

# Déclaration de conformité d'Industrie Canada

Cet appareil numérique de la classe B est conforme à la norme NMB-003 du Canada. Cet appareil numérique de la classe B respecte toutes les exigences du Règlement sur le matériel brouilleur du Canada.

Le présent appareil est conforme aux normes CNR d'Industrie Canada applicables aux appareils radio exempts de licence. Son utilisation est sujette aux deux conditions suivantes : (1) cet appareil ne doit pas créer d'interférences et (2) cet appareil doit tolérer tout type d'interférences, y compris celles susceptibles de provoquer un fonctionnement non souhaité de l'appareil.

# **Canadian Department of Communications Statement**

This digital apparatus does not exceed the Class B limits for radio noise emissions from digital apparatus set out in the Radio Interference Regulations of the Canadian Department of Communications.

This class B digital apparatus complies with Canadian ICES-003.

# Déclaration du Département Canadien des Communications

Cet appareil numérique ne dépasse pas les limites de classe B en terme d'émissions de nuisances sonores, par radio, par des appareils numériques, et ce conformément aux régulations d'interférence par radio établies par le département canadien des communications. Cet appareil numérique de la classe B est conforme à la norme NMB-003 du Canada.

# VCCI: Japan Compliance Statement

## VCCI Class B Statement

この装置は、クラスB情報技術装置です。この装置は、家庭環境で使用することを目 的としていますが、この装置がラジオやテレビジョン受信機に近接して使用されると、 受信障害を引き起こすことがあります。

取扱説明書に従って正しい取り扱いをして下さい。

This is a Class B product based on the standard of the VCCI Council. If this is used near a radio or television receiver, it may cause radio interference. Install and use equipment according to the instruction manual.

# Equipment registered based on the confirmation measurement at the user installation site.

この装置は、現在設置されている場所で妨害波の測定がされた情報技術装置であり、

VCCI協会の基準に適合しています。

従って、現在設置されている場所以外で使用する場合は、再び妨害波を測定し、VC

CIに届け出をしなければなりません。

This is a product for which interference was measured at the present installation site and confirmed to comply with the standard of Voluntary Control Council for Interference by Information Technology Equipment (VCCI). Before using the equipment at any location other than the present installation site, the member shall measure interference for confirmation and register the result to VCCI.

## India E-Waste (Management) Rules 2016

This product complies with the "India E-Waste (Management) Rules, 2016" and prohibits use of lead, mercury, hexavalent chromium, polybrominated biphenyls (PBBs) and polybrominated diphenyl ethers (PBDEs) in concentrations exceeding 0.1% by weight in homogenous materials and 0.01% by weight in homogenous materials for cadmium, except for the exemptions listed in Schedule II of the Rule.

## **KC: Korea Warning Statement**

B급 기기 (가정용 방송통신기자재) 이 기기는 가정용(B급) 전자과적합기기로서 주로 가정에서 사용하는 것을 목적으로 하며,모든 지역에서 사용할 수 있습니다.

\*당해 무선설비는 전파훈신 가능성이 있으므로 인명안전과 관련된 서비스는 할 수 없습 니다.

# **RF Equipment Notices**

#### **CE: European Community Compliance Statement**

The equipment complies with the RF Exposure Requirement 1999/519/EC, Council Recommendation of 12 July 1999 on the limitation of exposure of the general public to electromagnetic fields (0–300 GHz).

#### **Wireless Radio Use**

This device is restricted to indoor use when operating in the 5.15 to 5.25 GHz frequency band. For the standard EN 300 440, the device operating in 802.11a/n/ac mode is considered as a receiver category 2.

#### **Exposure to Radio Frequency Energy**

The radiated output power of the Wi-Fi technology is below the FCC radio frequency exposure limits. Nevertheless, it is advised to use the wireless equipment in such a manner that the potential for human contact during normal operation is minimized.

#### FCC Bluetooth Wireless Compliance

The antenna used with this transmitter must not be colocated or operated in conjunction with any other antenna or transmitter subject to the conditions of the FCC Grant.

#### **Bluetooth Industry Canada Statement**

This Class B device meets all requirements of the Canadian interference-causing equipment regulations.

Cet appareil numérique de la Class B respecte toutes les exigences du Règlement sur le matériel brouilleur du Canada.

#### **NCC: Taiwan Wireless Statement**

低功率射頻器材技術規範

「取得審驗證明之低功率射頻器材,非經核准,公司、商號或使用者均不得擅自變更頻率、加大 功率或變更原設計之特性及功能。低功率射頻器材之使用不得影響飛航安全及干擾合法通信;經 發現有干擾現象時,應立即停用,並改善至無干擾時方得繼續使用。前述合法通信,指依電信管 理法規定作業之無線電通信。低功率射頻器材須忍受合法通信或工業、科學及醫療用電波輻射性 電機設備之干擾。」應避免影響附近雷達系統之操作。

#### Japan RF Equipment Statement

この製品は、周波数帯域5.15~5.35GHzで動作しているときは、屋内においてのみ使用可能です。

## KC (RF Equipment)

대한민국 규정 및 준수 방통위고시에 따른 고지사항 해당 무선설비는 운용 중 전파혼신 가능성이 있음, 이 기기는 인명안전과 관련된 서비스에 사용할 수 없습니다.

# Simplified EU Declaration of Conformity

ASUSTek Computer Inc. hereby declares that this device is in compliance with the essential requirements and other relevant provisions of Directive 2014/53/EU. Full text of EU declaration of conformity is available at <u>https://www.asus.com/support/</u>.

The Wi-Fi operating in the band 5150-5350MHz shall be restricted to indoor use for countries listed in the table below:

| AT | BE | BG | CZ | DK | EE   | FR |
|----|----|----|----|----|------|----|
| DE | IS | IE | IT | EL | ES   | CY |
| LV | LI | LT | LU | HU | MT   | NL |
| NO | PL | PT | RO | SI | SK   | TR |
| FI | SE | CH | HR | UK | (NI) |    |

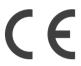

## **Simplified UKCA Declaration of Conformity**

ASUSTek Computer Inc. hereby declares that this device is in compliance with the essential requirements and other relevant provisions of The Radio Equipment Regulations 2017 (S.I. 2017/1206). Full text of UKCA declaration of conformity is available at <a href="https://www.asus.com/support/">https://www.asus.com/support/</a>.

The Wi-Fi operating in the band 5150-5350MHz shall be restricted to indoor use for the country listed below:

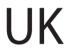

## **Regional notice for Singapore**

Complies with IMDA Standards DB103778 This ASUS product complies with IMDA Standards.

# **Optical Drive Safety Information**

**Laser Safety Information** 

CD-ROM Drive Safety Warning

# **CLASS 1 LASER PRODUCT**

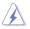

**WARNING!** To prevent exposure to the optical drive's laser, do not attempt to disassemble or repair the optical drive by yourself. For your safety, contact a professional technician for assistance.

#### Service warning label

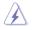

WARNING! INVISIBLE LASER RADIATION WHEN OPEN. DO NOT STARE INTO BEAM OR VIEW DIRECTLY WITH OPTICAL INSTRUMENTS.

## **CDRH Regulations**

The Center for Devices and Radiological Health (CDRH) of the U.S. Food and Drug Administration implemented regulations for laser products on August 2, 1976. These regulations apply to laser products manufactured from August 1, 1976. Compliance is mandatory for products marketed in the United States.

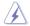

**WARNING!** Use of controls or adjustments or performance of procedures other than those specified herein or in the laser product installation guide may result in hazardous radiation exposure.

## **Coating Notice**

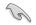

**IMPORTANT!** To provide electrical insulation and maintain electrical safety, a coating is applied to insulate the device except on the areas where the I/O prots are located.

# **Safety information**

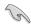

Disconnect the AC power and peripherals before cleaning. Wipe the Desktop PC using a clean cellulose sponge or chamois cloth dampened with solution of nonabrasive detergent and a few drops of warm water then remove any extra moisture with a dry cloth.

- DO NOT place on uneven or unstable work surfaces. Seek servicing if the casing has been damaged.
- DO NOT expose to dirty or dusty environments. DO NOT operate during a gas leak.
- DO NOT place or drop objects on top and do not shove any foreign objects into the Desktop PC.
- DO NOT expose to strong magnetic or electrical fields.
- DO NOT expose to or use near liquids, rain, or moisture. DO NOT use the modem during electrical storms.
- Battery safety warning: **DO NOT** throw the battery in fire. **DO NOT** short circuit the contacts.
   **DO NOT** disassemble the battery.
- Use this product in environments with ambient temperatures between 5°C (41°F) and 40°C (104°F).
- **DO NOT** cover the vents on the Desktop PC to prevent the system from getting overheated.
- DO NOT use damaged power cords, accessories, or other peripherals.
- To prevent electrical shock hazard, disconnect the power cable from the electrical outlet before relocating the system.
- Seek professional assistance before using an adapter or extension cord. These devices could interrupt the grounding circuit.

- Ensure that your power supply is set to the correct voltage in your area. If you are not sure
  about the voltage of the electrical outlet you are using, contact your local power company.
- If the power supply is broken, do not try to fix it by yourself. Contact a qualified service technician or your retailer.

While installing additional memory modules, follow the table below to ensure system stability and avoid possible booting up failure.

|         | 1*DIMM       | 2*DIMM | 3*DIMM       | 4*DIMM |
|---------|--------------|--------|--------------|--------|
| DIMM_B1 |              |        |              |        |
| DIMM_B2 | $\checkmark$ |        |              |        |
| DIMM_A1 |              |        |              |        |
| DIMM_A2 |              |        | $\checkmark$ |        |

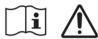

"Do not ingest battery, Chemical Burn Hazard"

This product contains a coin / button cell battery. If the coin / button cell battery is swallowed, it can cause severe internal burns in just 2 hours and can lead to death.

Keep new and used batteries away from children.

If the battery compartment does not close securely, stop using the product and keep it away from children.

If you think batteries might have been swallowed or placed inside any part of the body, seek immediate medical attention.

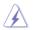

Hazardous moving parts. Desktop should be completely shutdown before servicing product. Replacing fan components should only be attempted by qualified service personnel.

#### Hazardous Moving Parts Warning

WARNING: Keep fingers and other body parts away from any moving parts.

# Conventions used in this guide

To ensure that you perform certain tasks properly, take note of the following symbols used throughout this manual.

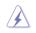

**DANGER/WARNING:** Information to prevent injury to yourself when trying to complete a task.

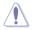

**CAUTION:** Information to prevent damage to the components when trying to complete a task.

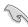

**IMPORTANT:** Instructions that you MUST follow to complete a task.

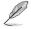

**NOTE:** Tips and additional information to help you complete a task.

# Where to find more information

Refer to the following sources for additional information and for product and software updates.

#### **ASUS** websites

The ASUS website provides updated information on ASUS hardware and software products. Refer to the ASUS website <u>www.asus.com</u>.

#### **ASUS Local Technical Support**

Visit ASUS website at <u>https://www.asus.com/support/contact</u> for the contact information of local Technical Support Engineer.

# Package contents

| ASUS Desktop PC                  | Keyboard x1 (Optional) | Mouse x1 (Optional)        |
|----------------------------------|------------------------|----------------------------|
|                                  | 0                      | 0                          |
| Power cord x1                    | Support DVD x1         | Recovery DVD x1 (Optional) |
|                                  | Installation Guide     | Warrantu                   |
| ASUS mouse pad x 1<br>(Optional) | Installation Guide x1  | Warranty card x1           |

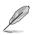

- If any of the above items is damaged or missing, contact your retailer.
- The illustrated items above are for reference only. Actual product specifications may vary with different models.

# Chapter 1 Getting started

# Welcome!

Thank you for purchasing the ASUS Desktop PC!

The ASUS Desktop PC provides cutting-edge performance, uncompromised reliability, and usercentric utilities. All these values are encapsulated in a stunningly futuristic and stylish system casing.

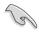

Read the ASUS Warranty Card before setting up your ASUS Desktop PC.

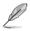

The Desktop PC does not support Windows\* 7 operating system. ASUS is not responsible for any loss or damage incurred by installing Window\* 7.

Be careful when handling the desktop PC to prevent the risk of injury.

# Getting to know your computer

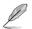

Illustrations are for reference only. The ports and their locations, and the chassis color vary with different models.

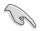

**IMPORTANT!** Do not use this Desktop PC for cryptocurrency mining (consuming a vast amount of electricity and time to gain convertible virtual currency) and/or related activities.

Front & Top

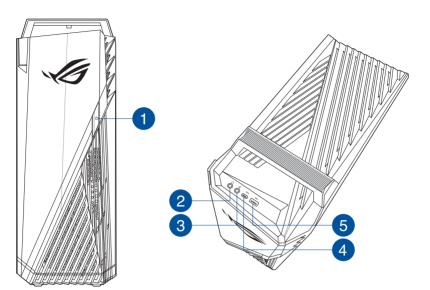

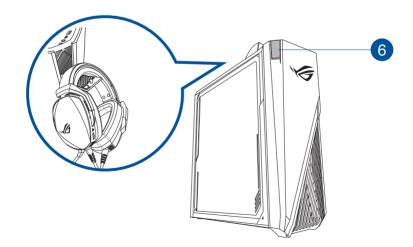

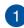

Power button. Press this button to turn on your computer.

2

**Headphone port.** This port connects to a headphone or a speaker.

3

Microphone port. This port connects to a microphone.

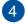

**USB 3.2 Gen 1 Type-C° port.** The Universal Serial Bus 3.2 Gen 1 (USB 3.2 Gen 1) Type-C° port connects to USB 3.2 Gen 1 Type-C° devices.

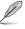

The output voltage of the USB 3.2 Gen 1 Type-C<sup>®</sup> port is 5V, 0.9A.

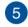

**USB 3.2 Gen 1 port.** The Universal Serial Bus 3.2 Gen 1 (USB 3.2 Gen 1) port connects to USB 3.2 Gen 1 devices such as a mouse, printer, scanner, camera, PDA, and others.

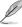

- DO NOT connect a keyboard / mouse to any USB 3.2 Gen1 port when installing Windows<sup>\*</sup> operating system.
- Due to USB 3.2 Gen1 controller limitations, USB 3.2 Gen1 devices can only be used under a Windows\* OS environment and after USB 3.2 Gen1 driver installation.
- USB 3.2 Gen1 devices can only be used as data storage only.
- We strongly recommend that you connect USB 3.2 Gen1 devices to USB 3.2 Gen1 ports for faster and better performance for your USB 3.2 Gen1 devices.

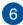

**Headset hanger.** Press to open the headset hanger (with maximum load up to 1kg) and hang your headset here.

ENGLISH

Rear

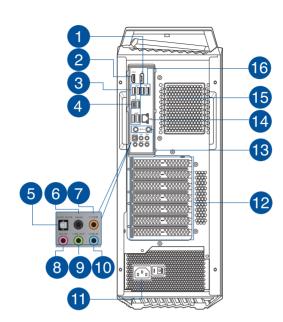

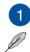

**DisplayPort.** This port is for a DisplayPort-compatible device.

• The on-board DisplayPort and HDMI® port only work while using a CPU with integrated graphics.

|                         | DisplayPort | HDMI®       |
|-------------------------|-------------|-------------|
| Intel® Core™ i7-12700KF | Not support | Not support |
| Intel® Core™ i7-12700F  | Not support | Not support |
| Intel® Core™ i7-12700   | Support     | Support     |
| Intel® Core™ i5-12400F  | Not support | Not support |

If there is an external graphics card on your computer, please connect your monitor to the display output port on it.

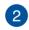

**HDMI® port.** This port is for a High-Definition Multimedia Interface (HDMI®) connector, and is HDCP compliant allowing playback of HD DVD, Blu-ray, and other protected content.

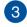

USB 3.2 Gen 1 ports. These Universal Serial Bus ports connect to USB 3.2 Gen 1 devices.

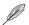

We strongly recommend that you connect USB 3.2 Gen 1 devices to USB 3.2 Gen 1 ports for faster and better performance for your USB 3.2 Gen 1 devices.

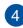

USB 3.2 Gen 2x2 (up to 20 Gbps) Type-C\* port. This Universal Serial Bus port connects to USB 3.2 Gen 2x2 Type-C\* devices.

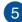

Optical S/PDIF Out port. This port connects to the optical S/PDIF devices.

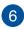

**Rear Speaker Out port (black).** This port connects to the rear speakers in a 4, 5.1, and 7.1-channel audio configuration.

7

Center/Subwoofer port (orange). This port connects to the center/subwoofer speakers.

8

Microphone port (pink). This port connects to a microphone.

9

**Line Out port (lime).** This port connects to a headphone or a speaker. In a 4, 5.1, or 7.1-channel configuration, the function of this port becomes Front Speaker Out.

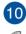

Line In port (light blue). This port connects to a tape, CD, DVD player, or other audio sources.

Refer to the audio configuration table below for the function of the audio ports in a 2, 4, 5.1, or 7.1-channel configuration.

#### Audio 2, 4, 5.1, or 7.1-channel configuration

| Port       | Headset 2-channel | 4-channel         | 5.1-channel       | 7.1-channel       |
|------------|-------------------|-------------------|-------------------|-------------------|
| Light Blue | Line In           | Line In           | Line In           | Side speaker      |
| Lime       | Line Out          | Front Speaker Out | Front Speaker Out | Front Speaker Out |
| Pink       | Mic In            | Mic In            | Mic In            | Mic In            |
| Orange     | -                 | -                 | Center/Subwoofer  | Center/Subwoofer  |
| Black      | -                 | Rear Speaker Out  | Rear Speaker Out  | Rear Speaker Out  |

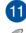

Power connector. Plug the power cord to this connector.

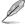

**RATING:** • 115Vac/230Vac, 6A/3A, 50Hz/60Hz (WW, TW)

• 220Vac, 3A, 50Hz (Mainland China)

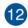

**Expansion slot brackets.** Remove these expansion slot brackets when installing expansion cards.

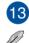

Intel® Wi-Fi 6 ports. These ports connect to Wi-Fi antennas.

Refer to the section Wi-Fi antennas installation in Chapter 4 for details.

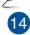

LAN (RJ-45) port. This port allows Gigabit connection to a Local Area Network (LAN) through a network hub.

#### LAN port LED indications

| Activity Link LED Speed LEI |               |        | ACT/LINK<br>LED                 | SPEED<br>LED |     |
|-----------------------------|---------------|--------|---------------------------------|--------------|-----|
| Status                      | Description   | Status | Description                     |              |     |
| OFF                         | No link       | OFF    | No link                         |              |     |
| GREEN<br>BLINKING           | Data activity | OFF    | 100 Mbps /10 Mbps<br>connection |              |     |
| GREEN<br>BLINKING           | Data activity | GREEN  | 2.5 Gbps connection             | LAN p        | ort |
| GREEN<br>BLINKING           | Data activity | ORANGE | 1 Gbps connection               |              |     |

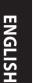

Air vents. These vents allow air ventilation.

DO NOT block the air vents on the chassis. Always provide proper ventilation for your computer.

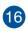

15

**USB 2.0 ports.** These Universal Serial Bus 2.0 (USB 2.0) ports connect to USB 2.0 devices such as a mouse, printer, scanner, camera, PDA, and others.

# Setting up your computer

This section guides you through connecting the main hardware devices, such as the external monitor, keyboard, mouse, and power cord, to your computer.

#### Using the onboard display output ports

Connect your monitor to the onboard display output port.

#### To connect an external monitor using the onboard display output ports:

- 1. Connect a monitor to a display on the rear panel of your computer.
- 2. Plug the monitor to a power source.

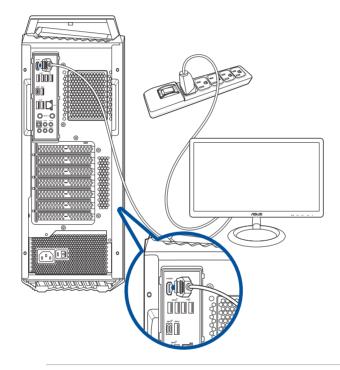

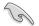

 If your computer comes with an ASUS Graphics Card, the graphics card is set as the primary display device in the BIOS. Hence, connect your monitor to a display output port on the graphics card.

 To connect multiple external monitors to your computer, refer to Connecting multiple external display in Chapter 2 of this guide for details.

# Connecting a USB keyboard and a USB mouse

Connect a USB keyboard and a USB mouse to the USB ports on the rear panel of your computer.

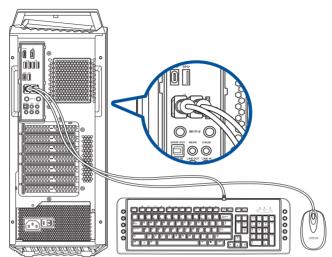

# Connecting the power cord

Connect one end of the power cord to the power connector on the rear panel of your computer and the other end to a power source.

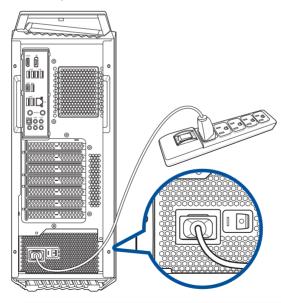

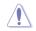

For safety purpose, ONLY connect the power cord to a grounded electrical outlet..

# **Turning your computer ON**

This section describes how to turn on your computer after setting up your computer.

# **Turning your computer ON**

## To turn your computer ON:

- 1. Turn your monitor ON.
- 2. Press the power button on your computer.

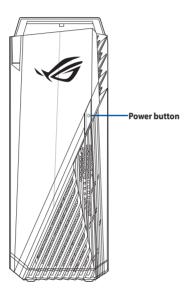

3. Wait until the operating system loads automatically.

|      | <br> |  |
|------|------|--|
| <br> | <br> |  |
|      |      |  |
| <br> | <br> |  |
| <br> | <br> |  |
|      |      |  |
|      |      |  |
|      |      |  |
|      |      |  |
| <br> | <br> |  |
|      |      |  |

# **Chapter 2** Connecting devices to your computer

# Connecting a USB storage device

This desktop PC provides USB 3.2 Gen 2x2 Type-C<sup>®</sup>, USB 3.2 Gen 1, and USB 2.0 ports on the front and rear panels. The USB ports allow you to connect USB devices such as storage devices.

#### To connect a USB storage device:

Insert the USB storage device to your computer.

# Top panel

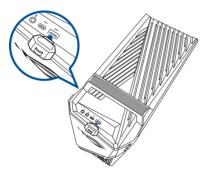

**Rear panel** 

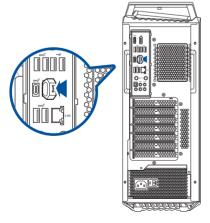

# **Connecting microphone and speakers**

This desktop PC comes with microphone ports and speaker ports on both the top and rear panels. The audio I/O ports located on the rear panel allow you to connect 2-channel, 4-channel, 5.1-channel, and 7.1-channel stereo speakers.

# **Connecting Headphone and Mic**

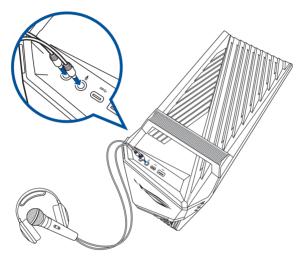

# **Connecting 2-channel Speakers**

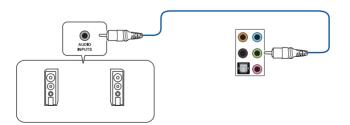

# **Connecting 4-channel Speakers**

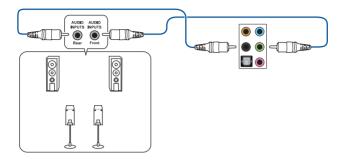

**Connecting 5.1-channel Speakers** 

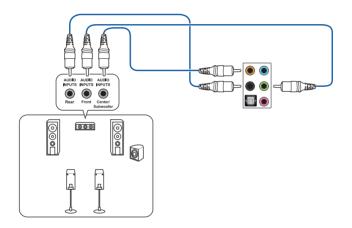

# **Connecting 7.1-channel Speakers**

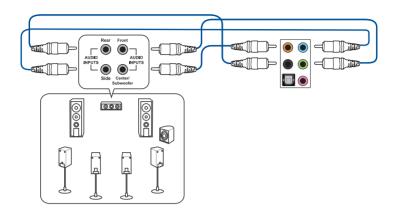

# **Connecting multiple external displays**

Your desktop PC may come with HDMI®, or DVI ports and allows you to connect multiple external displays.

# Setting up multiple displays

When using multiple monitors, you are allowed to set display modes. You can use the additional monitor as a duplicate of your main display, or as an extension to enlarge your Windows desktop.

#### To set up multiple displays:

- 1. Turn off your computer.
- Connect the two monitors to your computer and connect the power cords to the monitors. Refer to the section Setting up your computer in Chapter 1 for details on how to connect a monitor to your computer.

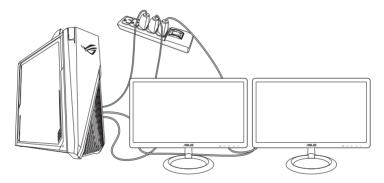

- 3. Turn on your computer.
- 4. From the Start menu, click **Settings** > **System** > **Display**.
- 5. Configure the settings for your displays.

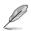

For some graphic cards, only the monitor that is set to be the primary display has display during POST. The dual display function works only under Windows.

Connect a High Definition TV (HDTV) to the HDMI® port of your computer.

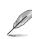

- You need an HDMI  $^{\circ}$  cable to connect the HDTV and the computer. The HDMI  $^{\circ}$  cable is purchased separately.

• To get the best display performance, ensure that your HDMI® cable is less than 15 meters.

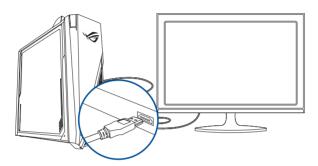

# Chapter 3 Using your computer

# Proper posture when using your Desktop PC

When using your Desktop PC, maintaining the proper posture is necessary to prevent strain to your wrists, hands, and other joints or muscles. This section provides you with tips on avoiding physical discomfort and possible injury while using and fully enjoying your Desktop PC.

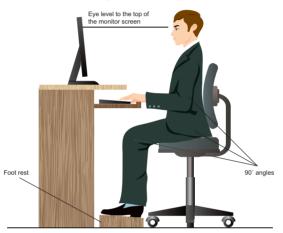

#### To maintain the proper posture:

- Position your computer chair to make sure that your elbows are at or slightly above the keyboard to get a comfortable typing position.
- Adjust the height of your chair to make sure that your knees are slightly higher than your hips to relax the backs of your thighs. If necessary, use a footrest to raise the level of your knees.
- Adjust the back of your chair so that the base of your spine is firmly supported and angled slightly backward.
- Sit upright with your knees, elbows and hips at an approximately 90° angle when you are at the PC.
- Place the monitor directly in front of you, and turn the top of the monitor screen even with your eye level so that your eyes look slightly downward.
- Keep the mouse close to the keyboard, and if necessary, use a wrist rest for support to reduce the pressure on your wrists while typing.
- Use your Desktop PC in a comfortably-lit area, and keep it away from sources of glare such as windows and straight sunlight.
- Take regular mini-breaks from using your Desktop PC.

# Chapter 4 Connecting to the Internet

# **Wired connection**

Use an RJ-45 cable to connect your computer to a DSL/cable modem or a local area network (LAN).

# Connecting via a DSL/cable modem

## To connect via a DSL/cable modem:

1. Set up your DSL/cable modem.

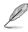

Refer to the documentation that came with your DSL/cable modem.

 Connect one end of an RJ-45 cable to the LAN (RJ-45) port on the rear panel of your computer and the other end to a DSL/cable modem.

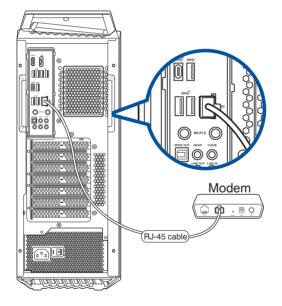

- 3. Turn on the DSL/cable modem and your computer.
- 4. Configure the necessary Internet connection settings.
- Ų
- Contact your network administrator for details or assistance in setting up your Internet connection.
- For more details, refer to the sections **Configuring a dynamic IP/PPPoE network connection** or **Configuring a static IP network connection**.

# Connecting via a local area network (LAN)

## To connect via a LAN:

1. Connect one end of an RJ-45 cable to the LAN (RJ-45) port on the rear panel of your computer and the other end to your LAN.

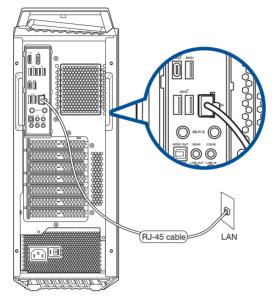

- 2. Turn on your computer.
- 3. Configure the necessary Internet connection settings.

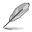

- Contact your network administrator for details or assistance in setting up your Internet connection.
- For more details, refer to the sections **Configuring a dynamic IP/PPPoE network connection** or **Configuring a static IP network connection**.

# Wi-Fi antennas installation

# Installing the Wi-Fi antennas

Connect the Wi-Fi antennas connectors to the Wi-Fi ports at the back of the chassis.

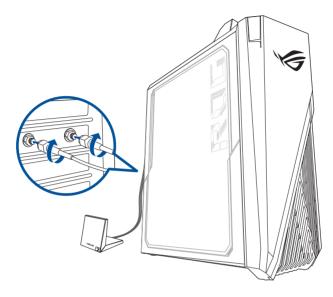

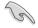

- Ensure that the Wi-Fi antennas are securely installed to the Wi-Fi ports on the network card.
- Ensure that the antennas are at least 20 cm away from all persons.
- Place the antennas on the top of your desktop PC for the best wireless performance.
- If your desktop PC comes with a 1x1 network card, the Wi-Fi antennas connected to this network card will operate in 1x1 mode.

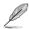

The illustration above is for reference only. The I/O port layout may vary with models, but the Wi-Fi antennas installation procedure is the same for all models.

## Configuring a dynamic IP/PPPoE network connection

#### To configure a dynamic IP/PPPoE network connection:

- 1. Launch Network and Sharing Center in either of these two ways:
  - a) From the taskbar, right-click 🖾 , then click **Open Network and Sharing Center**.
  - b) From the Start menu, click Settings > Network & Internet > Ethernet > Network and Sharing Center.

**A a a a** 

- 2. From the Open Network and Sharing Center screen, click Change Adapter settings.
- 3. Right-click on your LAN and select **Properties**.
- 4. Click Internet Protocol Version 4(TCP/ IPv4) and click Properties.

| 5. | Click Obtain an IP address automatically |
|----|------------------------------------------|
|    | and click <b>OK</b> .                    |

| Connect using:                                                                                                    |                                                           |        |              |
|----------------------------------------------------------------------------------------------------|-----------------------------------------------------------|--------|--------------|
| Realtek PCIe GBE Family Co                                                                                                    | ntroller                                                  |        |              |
|                                                                                                    |                                                           | Co     | nfigure      |
| his connection uses the following                                                                                                    | items:                                                    |        |              |
| QoS Packet Scheduler                                                                                                    |                                                           |        |              |
| Internet Protocol Version 4                                                                                                    | (TCP/IPv4)                                                |        |              |
| <ul> <li>Link-Layer Topology Disco</li> </ul>                                                                                                    |                                                           |        |              |
| Microsoft Network Adapte                                                                                                    |                                                           | rotoco | bl           |
| Microsoft LLDP Protocol E     A Internet Protocol Version 6                                                                                                    |                                                           |        |              |
| <ul> <li>Internet Protocol Version 6</li> <li>Link-Layer Topology Disco</li> </ul>                                                                                                    |                                                           | ler    |              |
| <                                                                                                    | very nespon                                               |        | >            |
|                                                                                                    |                                                           |        |              |
| Install Unins                                                                                                    | tall                                                      | Pro    | operties     |
| Transmission Control Protocol/In<br>wide area network protocol that<br>across diverse interconnected network                                                                                                    | provides comr                                             |        |              |
|                                                                                                    | ormonico.                                                 |        |              |
|                                                                                                    |                                                           |        |              |
|                                                                                                    |                                                           |        |              |
|                                                                                                    | ОК                                                        | _      | Cance        |
|                                                                                                    | ОК                                                        |        | Cance        |
|                                                                                                    | ОК                                                        |        | Cance        |
| rnet Protocol Version 4 (TCP/IPv4)                                                                                                    |                                                           |        | Cance        |
| rnet Protocol Version 4 (TCP/IPv4)                                                                                                    |                                                           |        | Cance        |
| rnet Protocol Version 4 (TCP/IPv4)<br>neral Alternate Configuration                                                                                                    |                                                           |        | Cance        |
|                                                                                                    | Properties natically if your                              |        | ork support: |
| Alternate Configuration<br>ou can get IP settings assigned autor<br>is capability. Otherwise, you need to<br>r the appropriate IP settings.                                                                                                    | Properties<br>natically if your<br>ask your netw          |        | ork support: |
| eral Alternate Configuration<br>ou can get IP settings assigned autor<br>is capability. Otherwise, you need to<br>r the appropriate IP settings.<br>Othain an IP address automatical                                                                                                    | Properties<br>natically if your<br>ask your netw          |        | ork support: |
| neral Alternate Configuration<br>ou can get IP settings assigned autors<br>is capability. Otherwise, you need to<br>r the appropriate IP settings.<br>Obtain an IP address automatical<br>Ouse the following IP address:                                                                                                    | Properties<br>natically if your<br>ask your netw          |        | ork support: |
| Alternate Configuration       ou can get IP settings assigned autors<br>is capability. Otherwise, you need to<br>r the appropriate IP settings.       Obtain an IP address automatical<br>Use the following IP address:<br>IP address:                                                                                                    | Properties<br>natically if your<br>ask your netw          |        | ork support: |
| neral Alternate Configuration<br>ou can get IP settings assigned autors<br>is capability. Otherwise, you need to<br>r the appropriate IP settings.<br>Obtain an IP address automatical<br>Ouse the following IP address:                                                                                                    | Properties<br>natically if your<br>ask your netw          |        | ork support: |
| Alternate Configuration       ou can get IP settings assigned autors<br>is capability. Otherwise, you need to<br>r the appropriate IP settings.       Obtain an IP address automatical<br>Use the following IP address:<br>IP address:                                                                                                    | Properties<br>natically if your<br>ask your network       |        | ork support: |
| Atemate Configuration       ou can get IP settings assigned autors<br>is capabity. Otherwise, you need to<br>it the appropriate IP settings.       Obtain an IP address automatical       Use the following IP address:       IP address:       Subnet mask:       Default gateway:                                                                                                    | Properties Properties Instically if your ask your netw IV |        | ork support: |
| Atternate Configuration           ou can get IP settings assigned autor<br>is capability. Otherwise, you need to<br>if the appropriate IP settings.           O botan an IP address automatical           Use the following IP address:           IP address:           Submet mask:           Default gateway:           O botan DNS server address autom                                            | Properties natically if your ask your netw y              |        | ork support: |
| neral         Alternate Configuration           ou can get IP settings assigned autor<br>is capability. Otherwise, you need to<br>r the appropriate IP settings.           Obtain an IP address automatical<br>Use the following IP address:           IP address:           Default gateway:           Obtain DNS server address autom           Use the following DNS server address autom          | Properties natically if your ask your netw y              |        | ork support: |
| neral     Alternate Configuration       ou can get IP settings assigned autors<br>is capability. Otherwise, you need to<br>it the appropriate IP settings.       Image: The Address automatical<br>Use the following IP address:       IP address:       Subnet mask:       Default gateway:       Obtain DNS server address autom       Use the following DNS server add       Preferred DNS server: | Properties Properties natically if your ask your netw y   |        | ork support: |
| neral         Alternate Configuration           ou can get IP settings assigned autor<br>is capability. Otherwise, you need to<br>r the appropriate IP settings.           Obtain an IP address automatical<br>Use the following IP address:           IP address:           Default gateway:           Obtain DNS server address autom           Use the following DNS server address autom          | Properties natically if your ask your netw y              |        | ork support: |

×

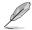

Continue to the next steps if you are using PPPoE connection.

6. Return to the **Network and Sharing Center** and then click **Set up a new connection or network.**  ♀ Network and Sharing Center
← → ↑ ♀ ≪ Network and In

ol Panel Home

inge advanced sharing

View your basic p

7. Select **Connect to the Internet** and click **Next**.

- 8. Select **Broadband (PPPoE)** and click **Next**.
- 9. Follow the next onscreen instructions to complete the setup.

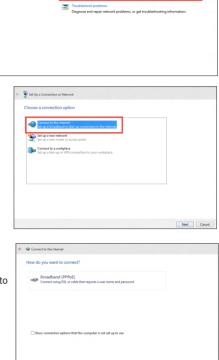

v ð S

rk information and set up connections

# Configuring a static IP network connection To configure a static IP network connection:

- 1. Repeat steps 1 to 4 of the previous section.
- 2 Click Use the following IP address.
- 3. Enter the IP address, Subnet mask and Gateway from your service provider.
- 4. If needed, enter the preferred DNS Server address and alternative address.
- 5. When done, click **OK**.

| eral                          |                                                                                |
|-------------------------------|--------------------------------------------------------------------------------|
|                               | automatically if your network supports<br>ed to ask your network administrator |
| Obtain an IP address automa   | atically                                                                       |
| Use the following IP address: |                                                                                |
| IP address:                   | 192 . 168 . 128 . 2                                                            |
| Subnet mask:                  | 255.255.255.0                                                                  |
| Default gateway:              | 192 . 168 . 128 . 2                                                            |
| Obtain DNS server address a   | utomatically                                                                   |
| Use the following DNS server  | addresses:                                                                     |
| Preferred DNS server:         |                                                                                |
| Alternate DNS server:         | · · ·                                                                          |
| Validate settings upon exit   | Advanced                                                                       |

|  | <br> |  |
|--|------|--|
|  |      |  |
|  |      |  |
|  | <br> |  |
|  |      |  |
|  |      |  |
|  |      |  |
|  |      |  |
|  |      |  |
|  |      |  |
|  |      |  |
|  |      |  |
|  |      |  |
|  |      |  |
|  |      |  |
|  |      |  |

# Chapter 5 Troubleshooting

# Troubleshooting

This chapter presents some problems you might encounter and the possible solutions.

# ? My computer cannot be powered on and the power LED on the front panel does not light up.

- Check if your computer is properly connected.
- Check if the wall outlet is functioning.
- Check if the Power Supply Unit is switched on. Refer to the section Turning your computer ON in Chapter 1.

# ? My computer hangs.

- Do the following to close the programs that are not responding:
  - 1. Simultaneously press <Alt> + <Ctrl> + <Delete> keys on the keyboard, then click **Task Manager**.
  - 2. Select the program that is not responding, then click **End Task**.
- If the keyboard is not responding, press and hold the Power button on your chassis until the computer shuts down. Then press the Power button to turn it on.

# ? I cannot connect to a wireless network using the ASUS WLAN Card (on selected models only)?

- Ensure that you enter the correct network security key for the wireless network you
  want to connect to.
- Connect the external antennas (optional) to the antenna connectors on the ASUS WLAN Card and place the antennas on the top of your computer chassis for the best wireless performance.

# ? The arrow keys on the number key pad are not working.

Check if the Number Lock LED is off. When the Number Lock LED is on, the keys on the number key pad are used to input numbers only. Press the Number Lock key to turn the LED off if you want to use the arrow keys on the number key pad.

# **?** No display on the monitor.

- Check if the monitor is powered on.
- Ensure that your monitor is properly connected to the video output port on your computer.
- If your computer comes with a discrete graphics card, ensure that you connect your monitor to a video output port on the discrete graphics card.
- Check if any of the pins on the monitor video connector is bent. If you discover bent pins, replace the monitor video connector cable.
- Check if your monitor is plugged to a power source properly.
- Refer to the documentation that came with your monitor for more troubleshooting information.

## ? When using multiple monitors, only one monitor has display.

- Ensure that the both monitors are powered on.
- During POST, only the monitor connected to the VGA port has display. The dual display function works only under Windows.
- When a graphics card is installed on your computer, ensure that you connect the monitors to the output port on the graphics card.
- Check if the multiple displays settings are correct.

## ? My computer cannot detect my USB storage device.

- The first time you connect your USB storage device to your computer, Windows
  automatically installs a driver for it. Wait for a while and go to My Computer to
  check if the USB storage device is detected.
- Connect your USB storage device to another computer to test if the USB storage device is broken or malfunctions.

## ? I want to restore or undo changes to my computer's system settings without affecting my personal files or data.

You can use Windows<sup>\*</sup> 11 **Refresh your PC without affecting your files** recovery option to restore or undo changes to your computer's system settings without affecting your personal data such as documents or photos. To use this recovery option, click **Settings** > **Update & recovery** > **Recovery** from the Start menu, select **Refresh your PC without affecting your files**, and click **Get started**.

## **?** The picture on the HDTV is distorted.

- It is caused by the different resolutions of your monitor and your HDTV. Adjust the screen resolution to fit your HDTV. To change the screen resolution:
  - From the Start menu, click **Settings** > **System** > **Display**.

## ? My speakers produce no sound.

- Ensure that you connect your speakers to the Line out port (lime) on the front panel or the rear panel.
- Check if your speak is connected to an electrical source and turned on.
- Adjust your speakers' volume.
- Ensure that your computer's system sounds are not Muted.
  - If it is muted, the volume icon is displayed as to enable the system sounds, click from the Windows notification area, then click solution.
  - If it is not muted, click 💷 and drag the slider to adjust the volume.
- Connect your speakers to another computer to test if the speakers arer working
  properly.

## **?** The DVD drive cannot read a disc.

- Check if the disc is placed with the label side facing up.
- Check if the disc is centered in the tray, especially for the discs with non-standard size or shape.
- Check if the disc is scratched or damaged.

## ? The DVD drive eject button is not responding.

- 1. From the Start menu, click **File Explorer**.
- 2. Right-click PVD RW Drive , then click **Eject** from the menu

# Power

| Problem                         | Possible Cause                                        | Action                                                                                                    |
|---------------------------------|-------------------------------------------------------|----------------------------------------------------------------------------------------------------|
| No power                        | Incorrect power voltage                               | <ul> <li>Set your computer's power voltage<br/>switch to your area's power<br/>requirements.</li> <li>Adjust the voltage settings. Ensure that<br/>the power cord is unplugged from the<br/>power outlet.</li> </ul> |
| (The power<br>indicator is off) | Your computer is not turned on.                       | Press the power key on the front panel to ensure that your computer is turned on.                                                                                                    |
|                                 | Your computer's power cord is not properly connected. | <ul> <li>Ensure that the power cord is properly<br/>connected.</li> <li>Use other compatible power cord.</li> </ul>                                                                                                  |
|                                 | PSU (Power supply unit)<br>problems                   | Contact the ASUS Service Center about installing another PSU on your computer.                                                                                                    |

# Display

| Problem                                                                 | Possible Cause                                                                    | Action                                                                                                    |
|-------------------------------------------------------------------------|-----------------------------------------------------------------------------------|----------------------------------------------------------------------------------------------------|
| No display output<br>after turning the<br>computer on<br>(Black screen) | The signal cable is not<br>connected to the correct<br>VGA port on your computer. | <ul> <li>Connect the signal cable to the correct<br/>display port (onboard VGA or discrete<br/>VGA port).</li> <li>If you are using a discrete VGA card,<br/>connect the signal cable to the discrete<br/>VGA port.</li> </ul> |
|                                                                         | Signal cable problems                                                             | Try connecting to another monitor.                                                                                                    |

# LAN

| Problem                       | Possible Cause                                                    | Action                                                                                                    |
|-------------------------------|-------------------------------------------------------------------|----------------------------------------------------------------------------------------------------|
|                               | The LAN cable is not connected.                                   | Connect the LAN cable to your computer.                                                                                    |
|                               | LAN cable problems                                                | Ensure the LAN LED is on. If not, try<br>another LAN cable. If it still does not<br>work, contact the ASUS service center. |
| Cannot access the<br>Internet | Your computer is not<br>properly connected to a<br>router or hub. | Ensure that your computer is properly connected to a router or hub.                                                        |
|                               | Network settings                                                  | Contact your Internet Service Provider (ISP) for the correct LAN settings.                                                 |
|                               | Problems caused by the anti-<br>virus software                    | Close the anti-virus software.                                                                                             |
|                               | Driver problems                                                   | Reinstall the LAN driver                                                                                                   |

# Audio

| Problem  | Possible Cause                                       | Action                                                                                                    |
|----------|------------------------------------------------------|----------------------------------------------------------------------------------------------------|
|          | Speaker or headphone is connected to the wrong port. | <ul> <li>Refer to your computer's User Guide<br/>for the correct port.</li> <li>Disconnect and reconnect the speaker<br/>to your computer.</li> </ul> |
| No Audio | Speaker or headphone does not work.                  | Try using another speaker or headphone.                                                                                                    |
|          | The front and back audio ports do not work.          | Try both the front and back audio ports.<br>If one port failed, check if the port is set<br>to multi-channel.                                         |
|          | Driver problems                                      | Reinstall the audio driver                                                                                                    |

# ENGLISH

# System

| Problem                               | Possible Cause                                               | Action                                                                                                    |
|---------------------------------------|--------------------------------------------------------------|----------------------------------------------------------------------------------------------------|
|                                       | Too many programs are<br>running.                            | Close some of the programs.                                                                                                    |
| System speed is<br>too slow           | Computer virus attack                                        | <ul> <li>Use an anti-virus software to scan for<br/>viruses and repair your computer.</li> <li>Reinstall the operating system.</li> </ul>                                                                          |
|                                       | Hard disk drive failure                                      | <ul> <li>Send the damaged hard disk drive to<br/>ASUS Service Center for servicing.</li> <li>Replace with a new hard disk drive.</li> </ul>                                                                        |
| The system often<br>hangs or freezes. | Memory module problems                                       | <ul> <li>Replace with compatible memory<br/>modules.</li> <li>Remove the extra memory modules<br/>that you have installed, then try again.</li> <li>Contact the ASUS Service Center for<br/>assistance.</li> </ul> |
|                                       | There is not enough<br>air ventilation for your<br>computer. | Move your computer to an area with better air flow.                                                                                                    |
|                                       | Incompatible softwares are installed.                        | Reinstall the OS and reinstall compatible softwares.                                                                                                    |

# CPU

| Problem                                              | Possible Cause                                        | Action                                                                                                    |
|------------------------------------------------------|-------------------------------------------------------|----------------------------------------------------------------------------------------------------|
| Too noisy right<br>after turning on the<br>computer. | Your computer is booting up.                          | It is normal. The fan runs on its full<br>speed when the computer is powering<br>on. The fan slows down after entering<br>the OS.                                                                             |
|                                                      | The BIOS settings have been changed.                  | Restore the BIOS to its default settings.                                                                                                    |
|                                                      | Old BIOS version                                      | Update the BIOS to the latest version.<br>Visit the ASUS Support site at <b>https://<br/>www.asus.com/support</b> to download<br>the latest BIOS versions.                                                    |
| Computer is too<br>noisy when in use.                | The CPU fan has been replaced.                        | Ensure that you are using a compatible or ASUS-recommended CPU fan.                                                                                                    |
|                                                      | There is not enough air ventilation for the computer. | Ensure that your computer is working in an area with good air flow.                                                                                                    |
|                                                      | The system temperature is too high.                   | <ul> <li>Update the BIOS.</li> <li>If you know how to reinstall the<br/>motherboard, try to clean the inner<br/>space of the chassis.</li> <li>Contact the ASUS Service Center for<br/>assistance.</li> </ul> |

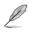

If the problem still persists, refer to your Desktop PC's warranty card and contact the ASUS Service Center. Visit the ASUS Support site at <u>https://www.asus.com/support</u> for the service center information.

# Appendix Working with Windows®

# Starting for the first time

When you start your computer for the first time, a series of screens appear to guide you in configuring your Windows<sup>®</sup> operating system. Follow the onscreen instructions to configure the following basic items:

- Personalize
- Get online
- Settings
- Your account

After configuring the basic items, Windows<sup>®</sup> proceeds to install your apps and preferred settings. Ensure that your computer is kept powered on during the setup process. Once the setup process is complete, the Desktop appears.

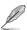

The screenshots in this chapter are for reference only.

# Start menu

The Start menu is the main gateway to your computer's programs, Windows<sup>®</sup> apps, folders, and settings. You can use the Start menu to do these common activities:

- Start programs or Windows<sup>®</sup> apps
- Open commonly used programs or Windows® apps
- · Adjust computer settings
- Get help with the Windows® operating system
- Turn off your computer
- · Log off from Windows® or switch to a different user account

## Launching the Start menu

You can launch the Start menu in two ways:

- Position your mouse pointer over the Start icon on your desktop then click it.
- Press the Windows<sup>®</sup> logo key 🛛 🖷 🛛 on your keyboard.

# Opening programs from the Start menu

One of the most common uses of the Start menu is opening programs installed on your Computer. You can open programs in two ways:

- Position your mouse pointer over the program then click to launch it.
- Use the arrow keys to browse through the programs. Press to launch it.

# Windows® apps

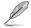

Some Windows® apps require signing in to your Microsoft account before they are fully launched.

# Launching Windows® apps from the Start menu

You can launch Windows® apps in two ways:

- Position your mouse pointer over the app then click to launch it.
- Use the arrow keys to browse through the apps. Press

b to launch an app.

# **Connecting to wireless networks**

## Wi-Fi

Access emails, surf the Internet, and share applications via social networking sites using your computer's Wi-Fi connection.

#### **Connecting Wi-Fi**

Connect your computer to a Wi-Fi network by using the following steps:

- 1. Click/Tap the Wi-Fi icon from the taskbar to enable Wi-Fi.
- 2. Select an access point from the list of available Wi-Fi connections.
- 3. Select **Connect** to start the network connection.

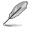

You may be prompted to enter a security key to activate the Wi-Fi connection.

# Bluetooth

Use Bluetooth to facilitate wireless data transfers with other Bluetooth-enabled devices.

#### Pairing with other Bluetooth-enabled devices

You need to pair your computer with other Bluetooth-enabled devices to enable data transfers. Connect your devices by using the following steps:

- 1. Launch Settings from the Start menu.
- 2. Select **Devices > Bluetooth** to search for Bluetooth-enabled devices. (for Windows® 10)

Select **Bluetooth & devices > Add device** to search for Bluetooth-enabled devices. (for Windows<sup>®</sup> 11)

3. Select a device from the list to pair your computer with the device.

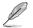

For some Bluetooth-enabled devices, you may be prompted to key in the passcode of your computer.

# **Connecting to wired networks**

You can also connect to wired networks, such as local area networks and broadband Internet connection, using your computer's LAN port.

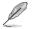

Contact your Internet Service Provider (ISP) for details or your network administrator for assistance in setting up your Internet connection.

# Turning your computer off

You can turn off your computer by doing either of the following procedures:

 Launch the Start menu, select the power icon then select Shut down to do a normal shutdown.

From the log-in screen, select the power icon then select **Shut down**.

 Press <u>other</u> to launch Shut Down Windows. Select Shut down from the dropdown list then select OK.

If your computer is unresponsive, press and hold the power button for at least four (4) seconds until your computer turns off.

# Putting your computer to sleep

You can put your computer to Sleep mode in two ways:

Launch the Start menu, select the power icon then select **Sleep** to put your computer to sleep.

From the log-in screen, select the power icon then select **Sleep**.

Press or the drop-down list then select OK.

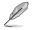

You can also put your computer to Sleep mode by pressing the power button once.